# FireCR flash

# **Installation Manual**

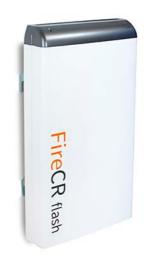

### FireCR Flash

# Computed Radiography Reader

Doc No.: TM-XXX

Rev: Nov 2014

Part No.: XX-XXX-XXX

**3DISC**, **FireCR**, **FireCR Flash** and **Quantor** are trademarks of **3D Imaging & Simulations Corp**, South Korea, and its affiliates. All other trademarks are held by their respective owners and are used in an editorial fashion with no intention of infringement. The data in this publication are for illustration purposes only and do not necessarily represent standards or specifications, which must be met by **3D Imaging & Simulations Corp**.

All information contained herein is intended for guidance purposes only, and characteristics of the products and services described in this publication can be changed at any time without notice. Products and services may not be available in your local area. Please contact your local sales representative for availability information.

**3D Imaging & Simulations Corp.** strives to provide as accurate information as possible, but shall not be responsible for any typographical error.

© Copyright 2013 **3D Imaging & Simulations Corp**, all rights reserved, printed, and published in South Korea by **3D Imaging & Simulations Corp**.

# Table of contents

| Components  Recommended Computer Requirements |    |
|-----------------------------------------------|----|
|                                               |    |
| Software installation                         | 7  |
| Positioning                                   | 8  |
| Tabletop installation                         | 8  |
| Wall mount installation                       | 9  |
| Connections                                   | 10 |

#### **Dear Customer**

Thank you for choosing the 3DISC Imaging FireCR Flash scanner as your new solution.

The advanced CR technology of the FireCR Flash scanner enables you to produce high-quality digital images for diagnosing the patients in your facility. The reader can be used as a central scanner, which distributes images throughout your facility, or as an exam-room based solution.

The scanner is DICOM 3.0 compatible with existing systems and uses a full range of low-cost, reusable bitewings and intraoral imaging plates. The design features a built-in erase function and three different size of cassettes whereof two are included.

Please read and follow the instructions given in this 'Installation Manual' carefully prior to using the FireCR Flash scanner and keep this manual within reach for future reference.

The purpose of this manual is to direct you through the installation process before using the equipment.

Guides on how to use the scanner is described in the 'User Manual' for the product.

# Components

Please ensure that the following list of components are present in the box prior to installation.

| Item                                      | Qty |
|-------------------------------------------|-----|
| FireCR Flash Computed Radiography Scanner | 1   |
| FireCR Flash User Manual                  | 1   |
| Power cord                                | 1   |
| USB 2.0 interface cable                   | 1   |
| RJ45 CAT.5E FTP Cable 2m (Cross type)     | 1   |
| 43x35 Cassette including IP               | 1   |
| 24x30 Cassette including IP               | 1   |
| IP Extractor                              | 1   |

### **Recommended Computer Requirements**

The following requirements are what we recommend, if your computer have different specifications the system may still work, but some processes may be slower.

| Operating          | Microsoft Windows 7 or Windows 8 (32 bit or              |
|--------------------|----------------------------------------------------------|
| system             | 64 bit version)                                          |
| CPU                | Dual core 1.5GHz or better with at least 2MB<br>L2 cache |
| RAM                | 4GB or more                                              |
| Free HDD space     | 300GB or more                                            |
| Network<br>adaptor | 100Mbps Ethernet or faster                               |
| USB connection     | Version 2.0 High speed                                   |

#### Installation

#### Software installation

Before connecting the *FireCR Flash* reader, please ensure that the imaging software is installed on your computer, connecting the reader prior to the software installation may cause the USB hub to allocate a wrong driver making the installation more difficult. –if this happens, remove the wrong driver manually and connect the reader after the software is installed.

If another image acquisition software than Quantor is used, install only the HASP drivers.

## **Positioning**

#### **Tabletop installation**

The reader must be positioned on a rigid, flat surface with at least 50 cm (20") of free space to the rear and 20 cm (8") of free space on the front to allow access for imaging plate insertion as illustrated below and adjust the feet underneath to ensure stability.

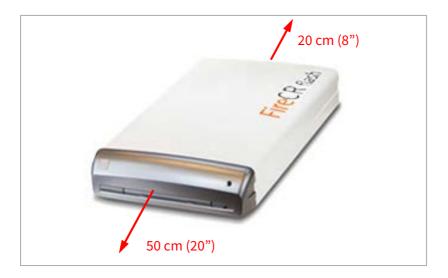

#### Wall mount installation

The wall mount must be fastened to a rigid, solid surface that has a carrying capacity over 25kg (55lbs) with at least 4 screws, and the lowest end of the wall mount bracket at least 77 cm (30 5/16") from the floor.

Ensure that there is at least 50 cm (20") of free space above the scanner.

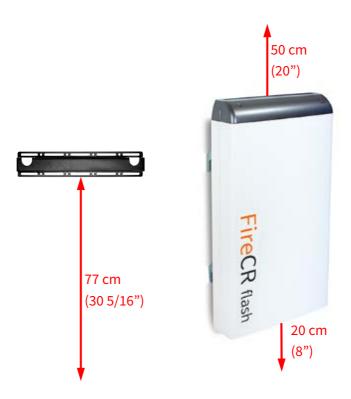

#### **Connections**

#### Connecting the scanner with USB cable

Insert the USB cable into the socket on the back of the scanner (1), insert the other end into an available USB port in the computer. Insert the power cable into the power inlet (2), insert the other end into a power outlet and switch this on.

Switch the scanner on (3) and allow the computer to setup drivers as needed.

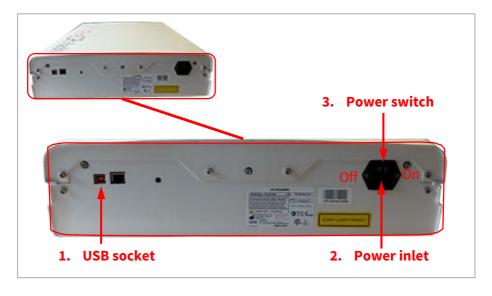

The first time the scanner is connected to your software it synchronize calibration data which may take a few minutes, once this is finished you will be ready to scan images.

For wall mounted units, select wall mount in the IP calibration menu under settings.

Go to the Device Calibration menu under options and select auto alignment to allow the laser to position itself after transport.

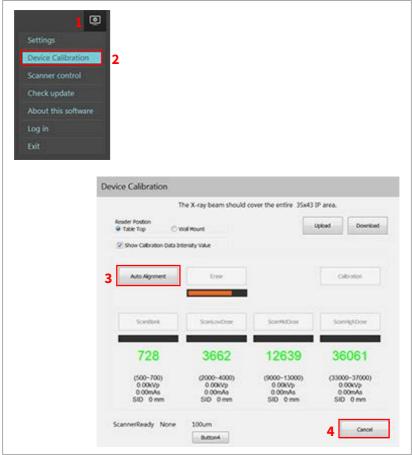

Close the calibration window using the cancel button, and the system is now ready for use.

# 3DISC

## 3D Imaging & Simulations Corp. (3DISC)

Bldg. 1, 48, Yuseong-daero 1184 beon-gil, Yuseong-Gu,

Daejeon, Korea

Tel: +82 42 931 2100

Fax: +82 42 931 2299

E-mail: info@3DISCimaging.com

#### **3DISC Americas**

22560 Glenn Dr, Suite 116 Sterling, VA 20164 USA

Tel: 1-703-430-6080

E-mail: support@3discimaging.com

# EC REP

## **3DISC Europe**

Gydevang, 39-41, 3450 Alleroed, Denmark

Tel: 45-88-276-650

E-mail: support@3discimaging.com